# 2023 BCAAA Request for Proposals Online System Instructions

# The Boulder County Area Agency on Aging OAA-SYS Request for Proposals System can be found at:

<https://bouldercountyaaa.oaa-sys.com/rfp/public/>

When logging in for the first time (even if your organization has applied in the past), **a new Agency Profile must be created.**

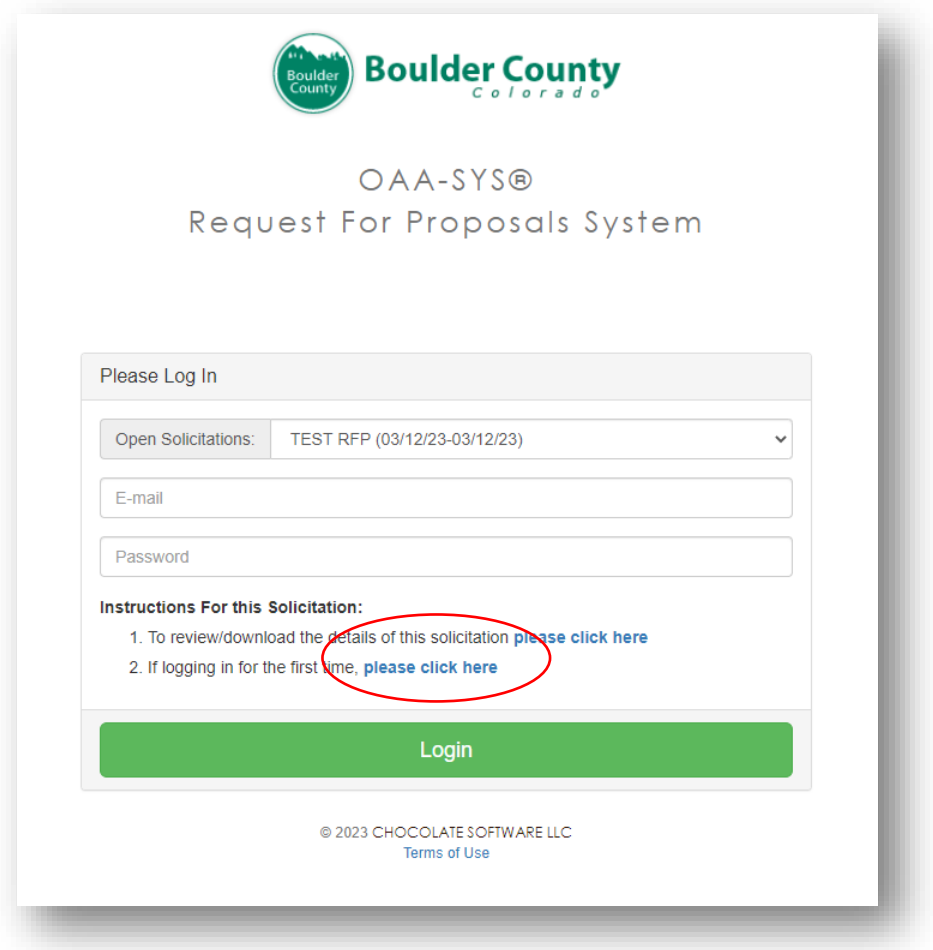

You will need to indicate if the organization can meet the Boulder County Purchasing Terms and Conditions. If "I DO NOT AGREE" is selected, please attach a document to the proposal noting applicable exceptions. **Select one and Click Submit**

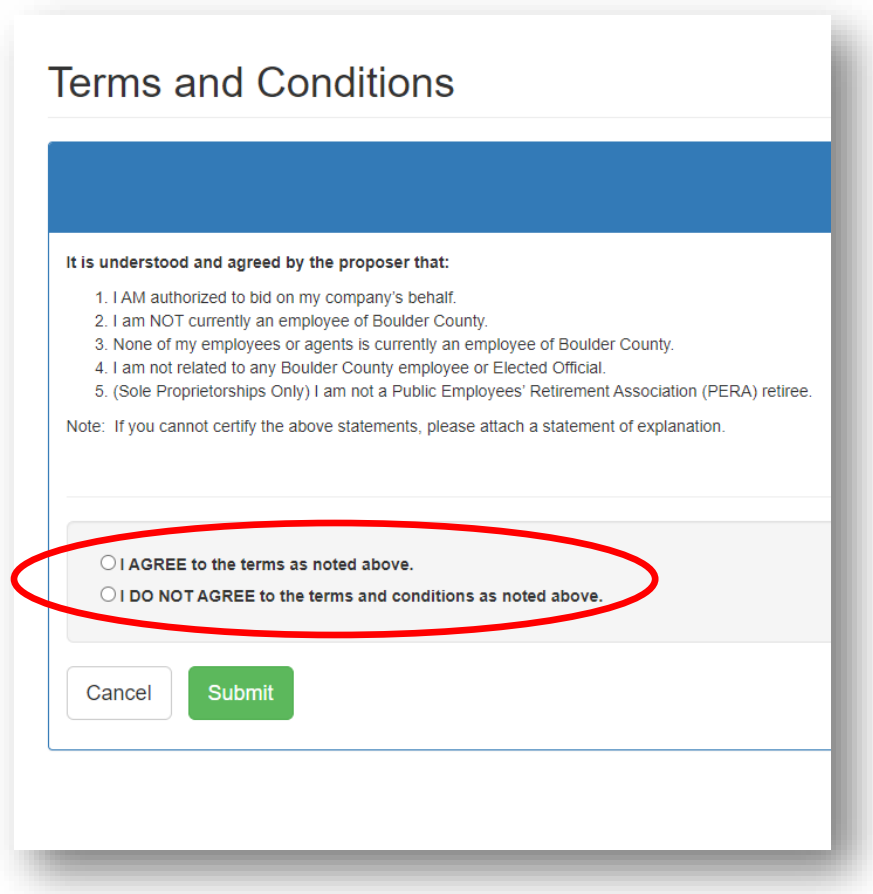

**When logging in for the first time, click on "Create Agency Profile".** 

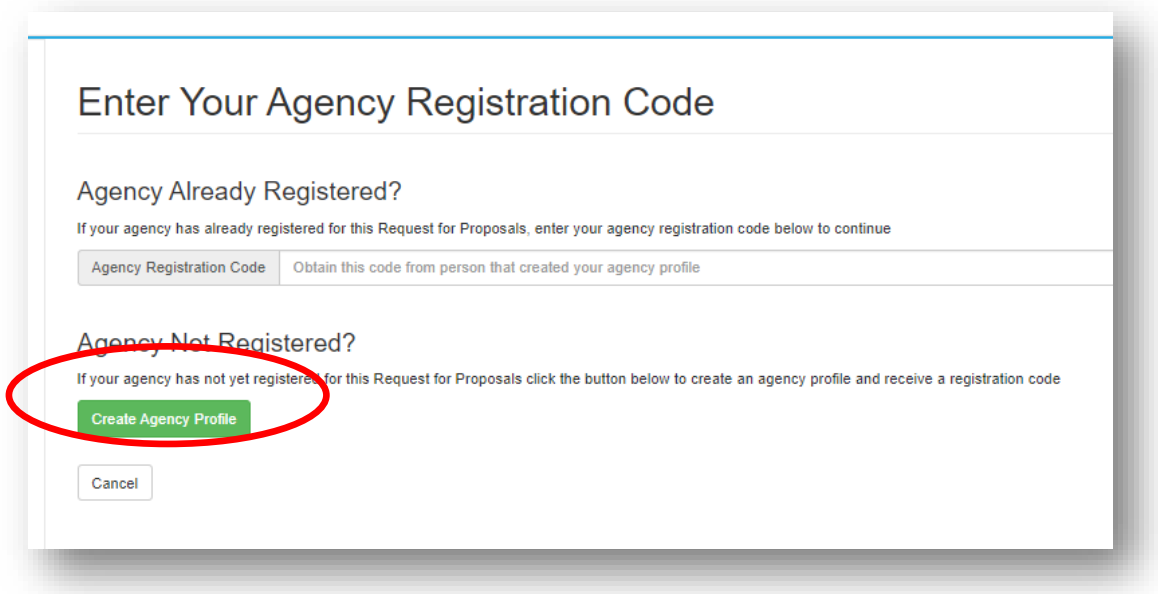

**Complete the required fields and click "Create Agency Profile"**

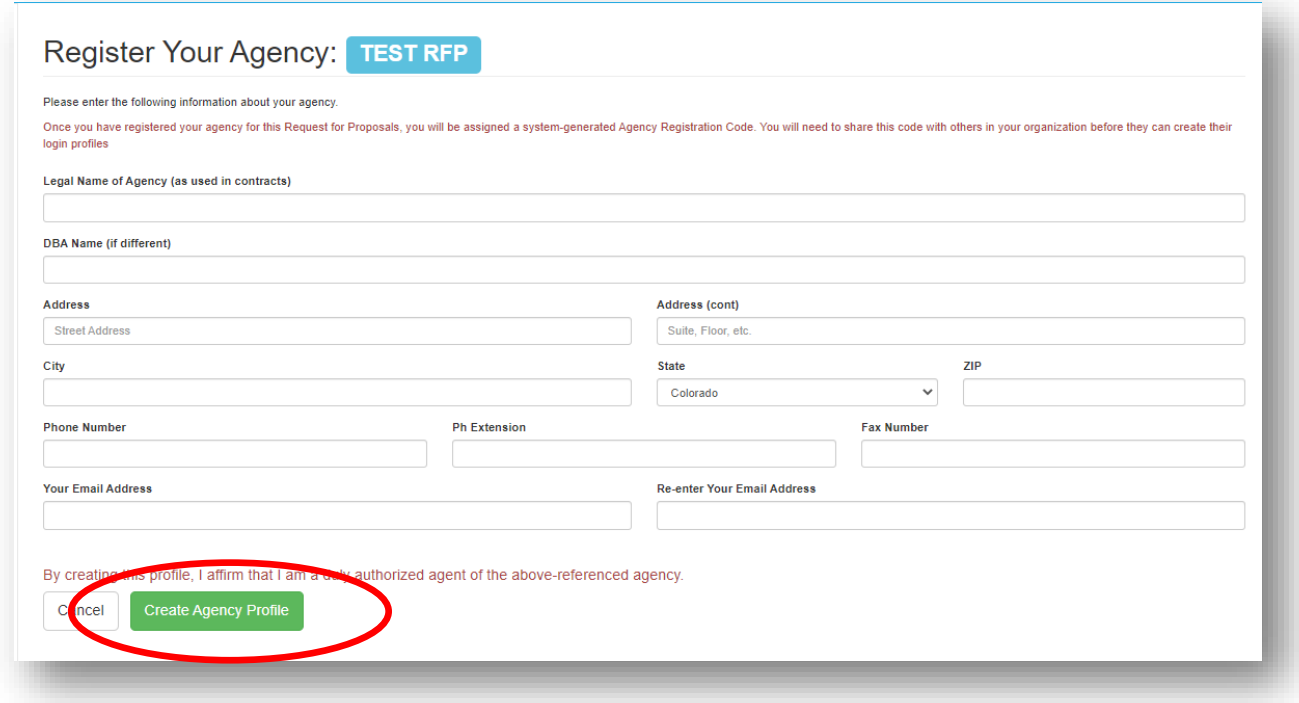

Once you create an agency profile, the **system will provide you a registration code** that you may share with colleagues who need access to the proposal. An email with the registration code will also be sent to the email address provided. **You may enter the code provided into the field as indicated to proceed with the proposal.**

### **Enter Your Agency Registration Code**

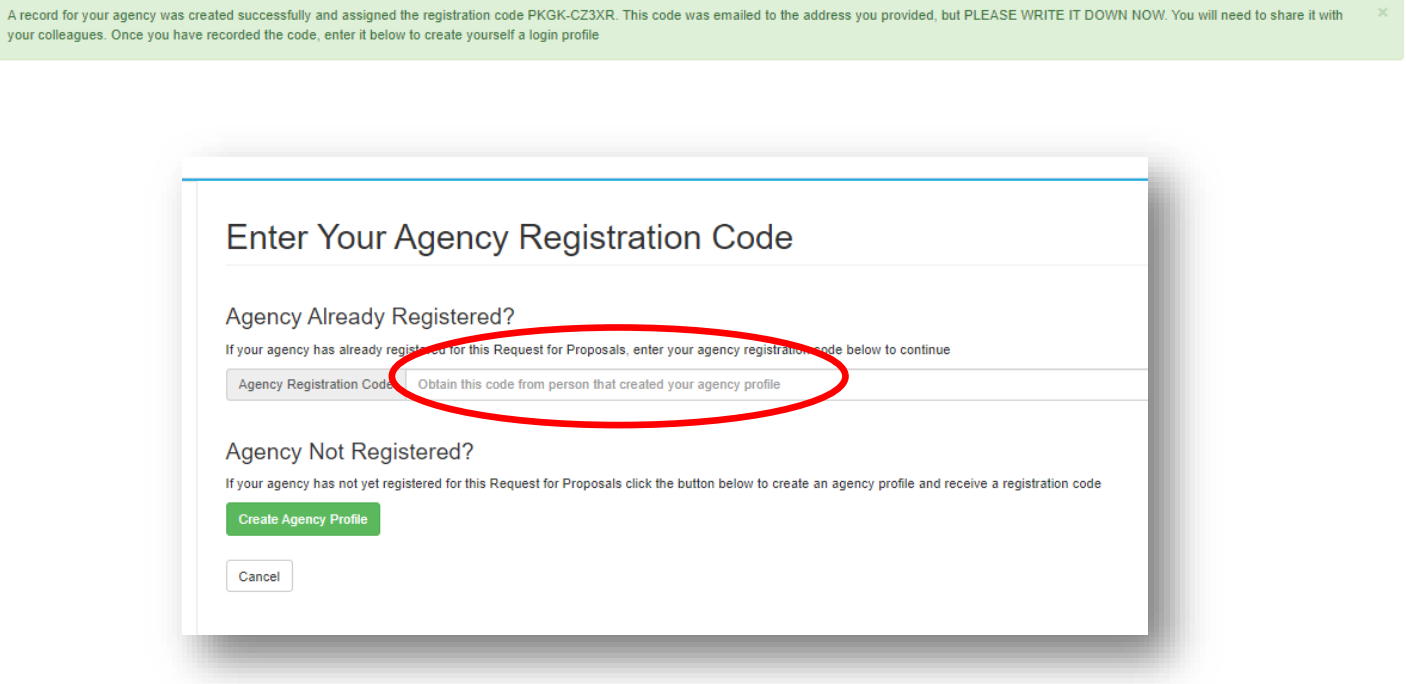

Once the agency registration has been created, you will be prompted to **create a Person Login Profile. Complete the required fields and click "Save".**

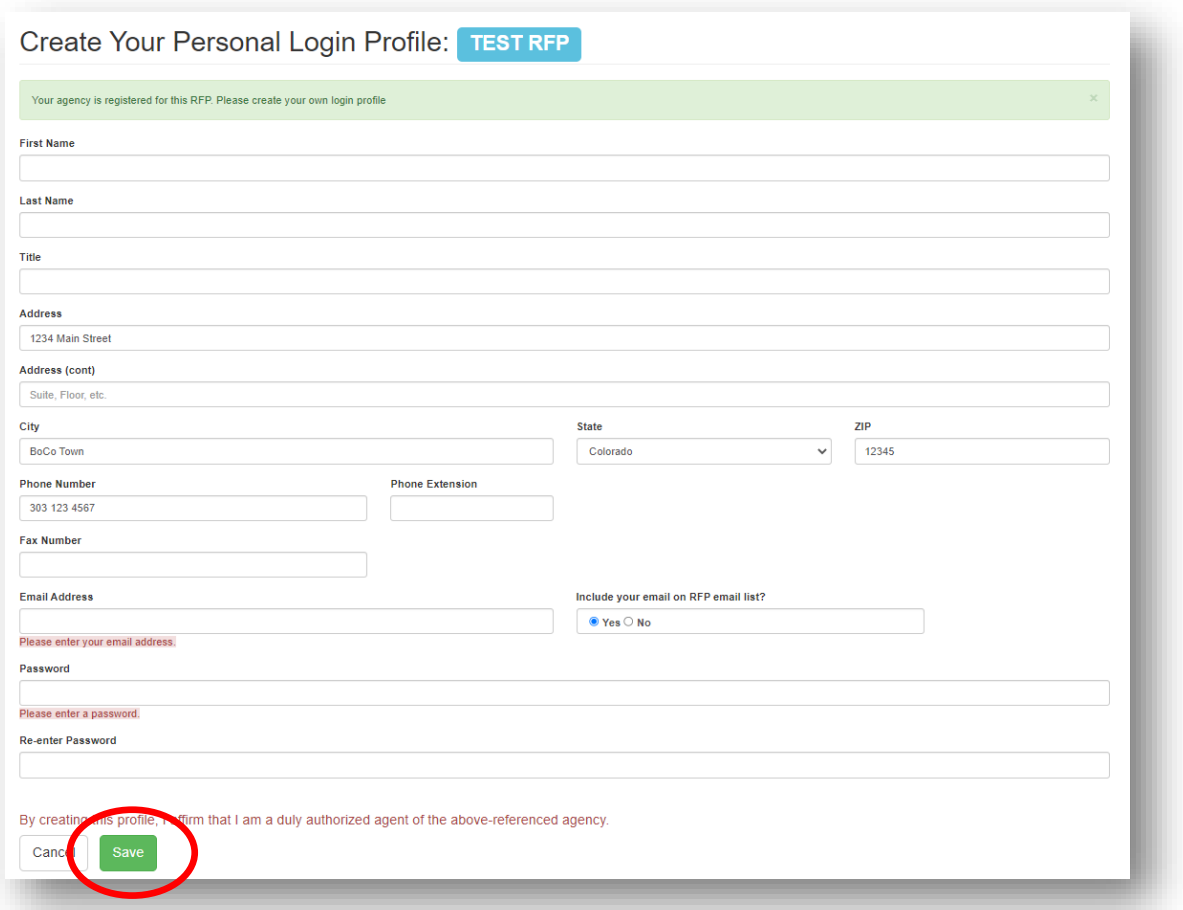

Click and Review each of the Required Reading sections. Once you have done so**, click the box next to "I have read and understand the information in the required reading sections" and click on the "Agree" button.**

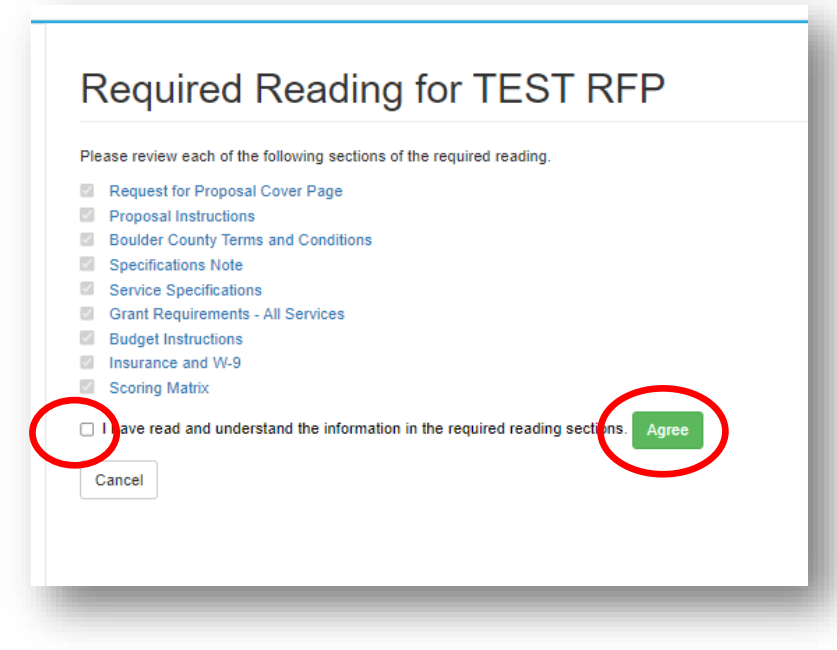

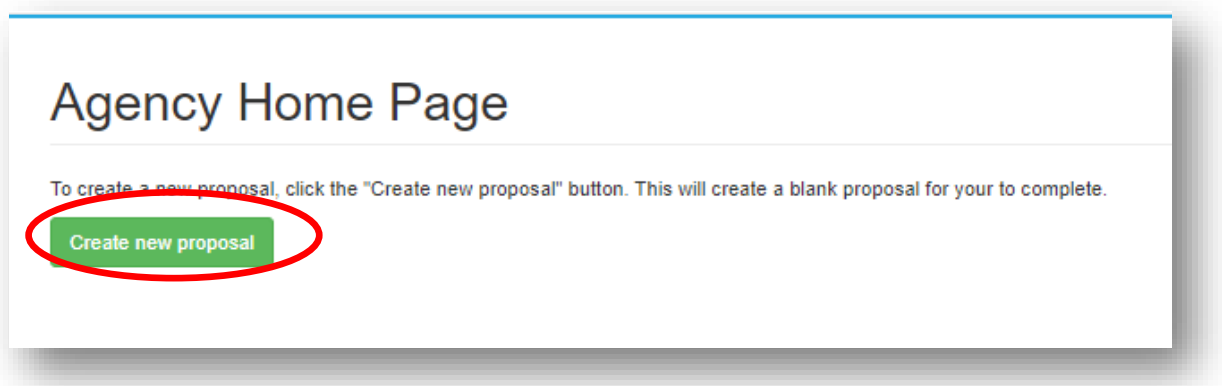

## **Click on "Edit" to start proposal.**

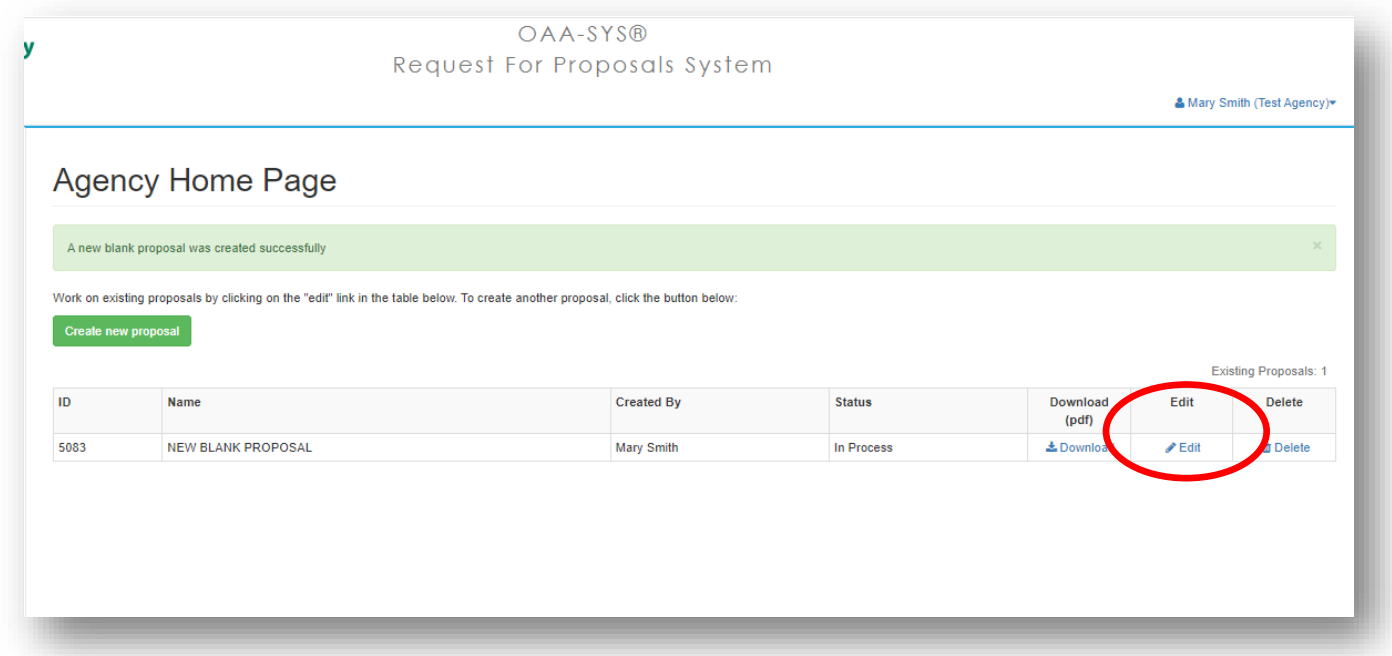

#### **Complete Proposal Title and Description. Click "Save"**

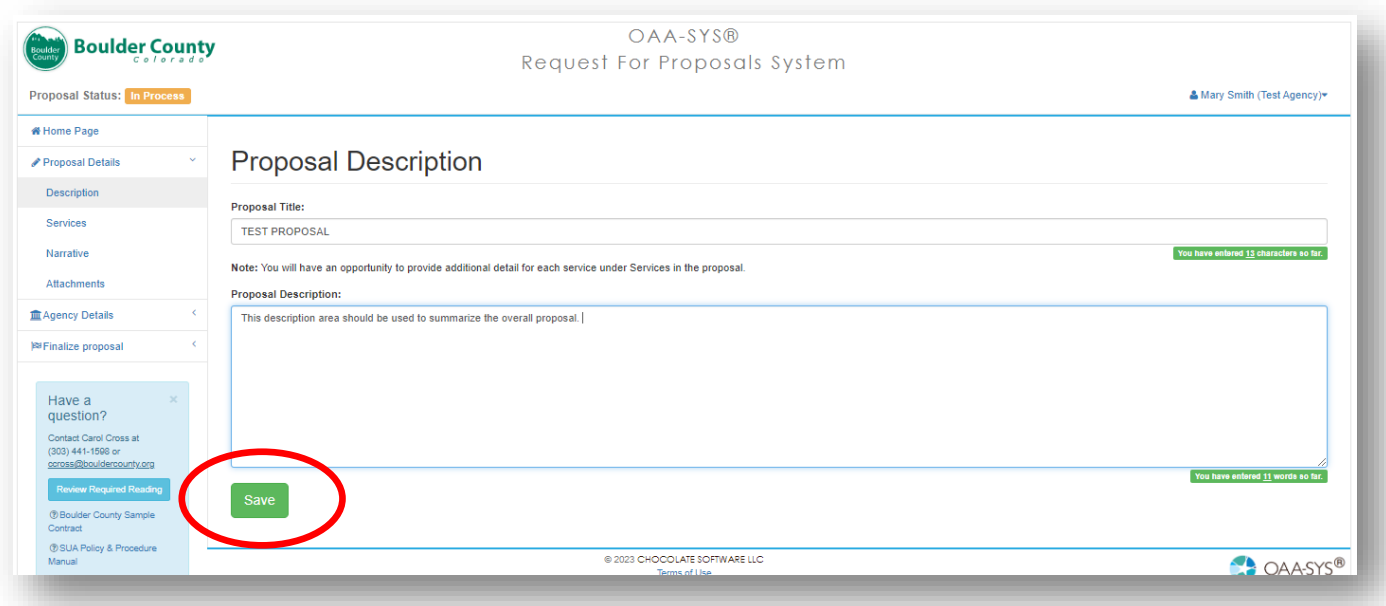

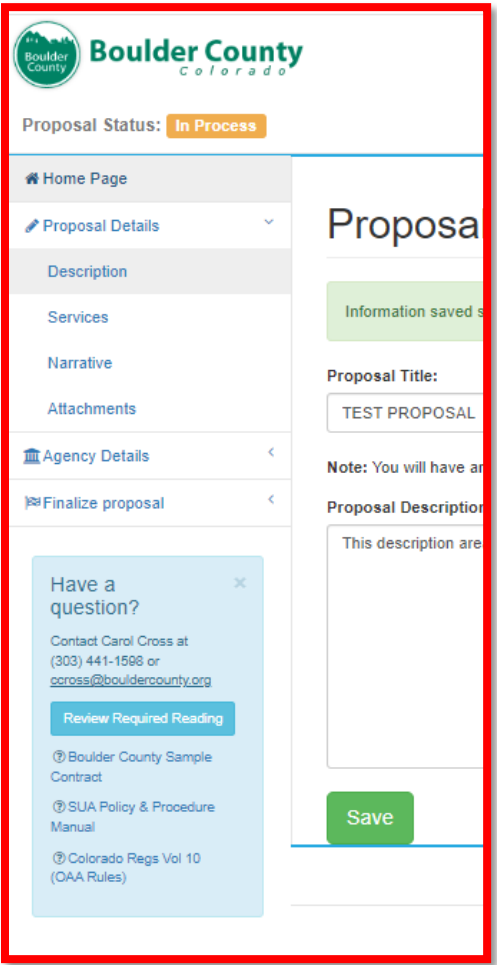

The proposal sections are accessed on the left side of the screen. You can work on any section in any order, **just be sure to hit SAVE!**

**Select the service(s) you want to include in your proposal and click "Add Now".**

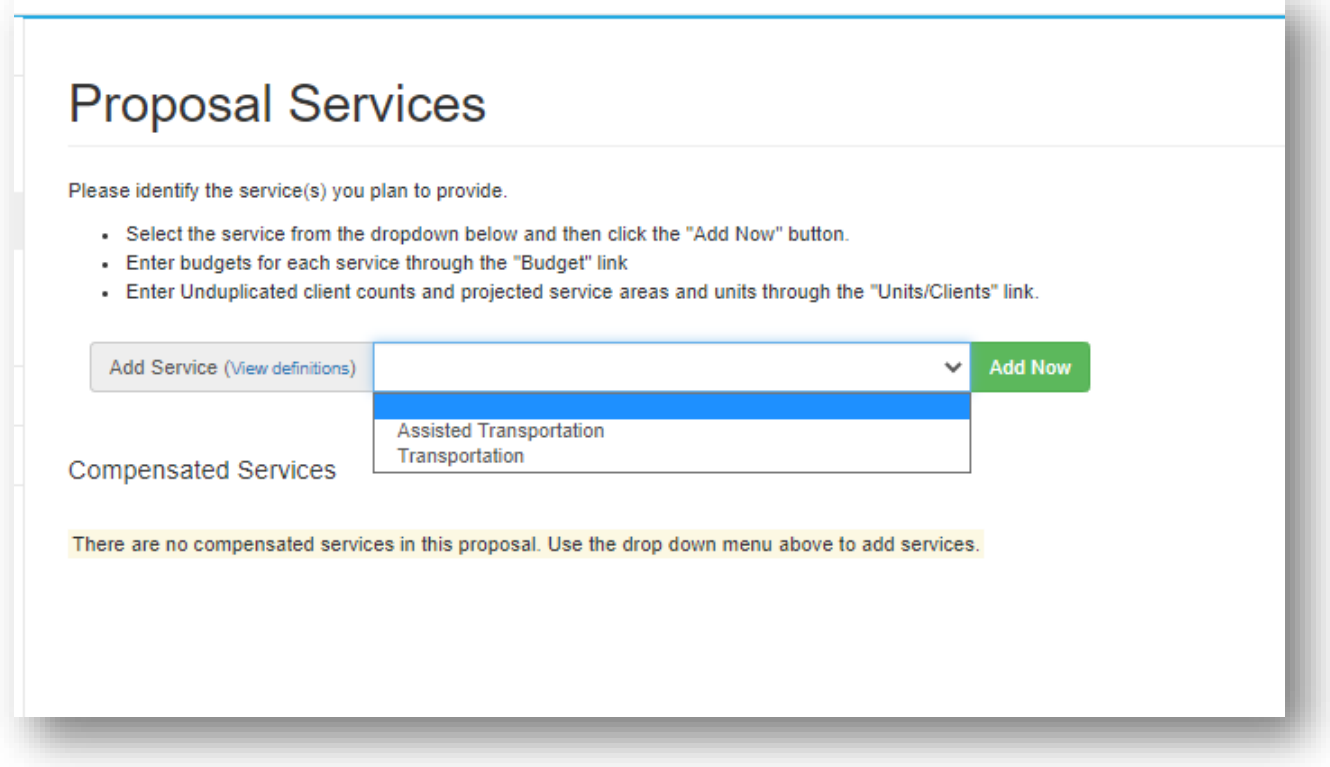

- **Service Details and Service Narrative are NOT REQUIRED.**
- **Budget and Units/Clients ARE REQUIRED for each service selected.**
- **Click "Edit" under "Budget".**

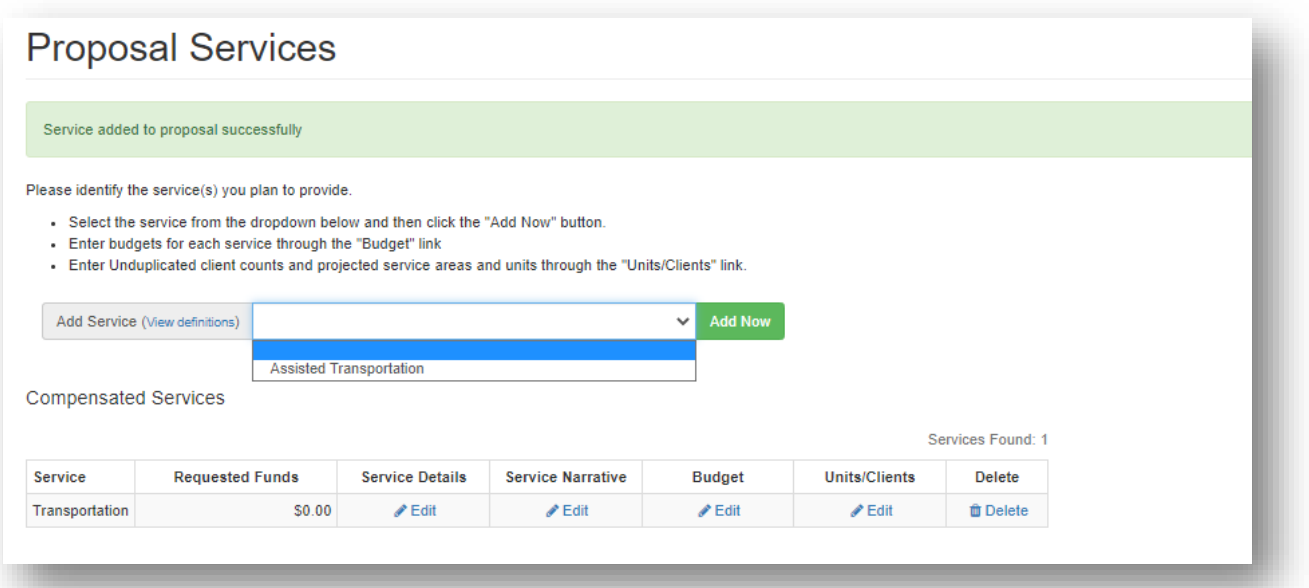

**Enter the amount requested and hit "Save", then "Next".** 

**NOTE: The yellow note on the right summarizes the details of your request and notes any exceptions, such as Expenses and Revenues not matching.**

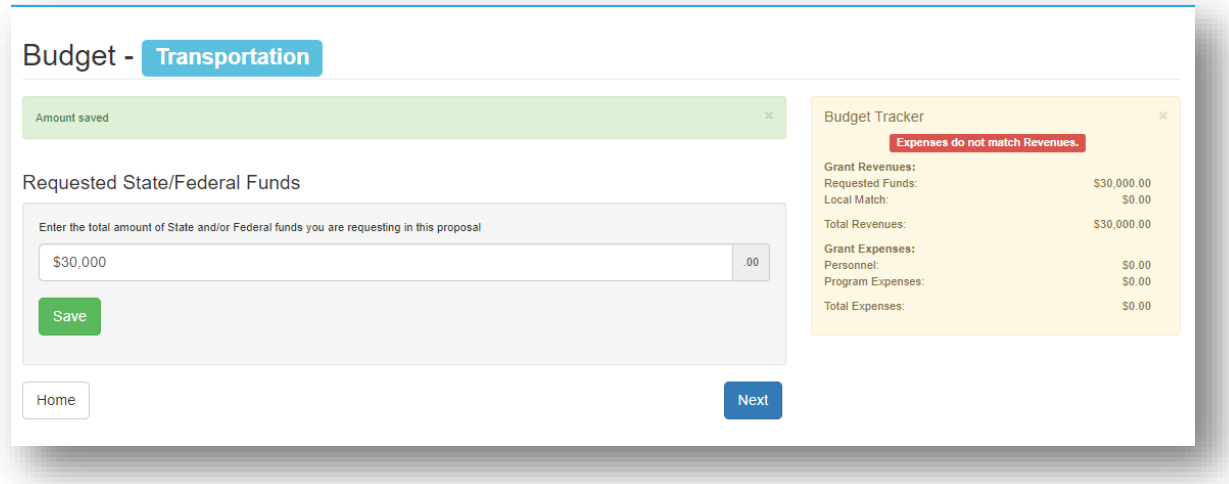

**If your agency can provide Local Cash and/or In-kind match, complete the required fields and click "Add Local Funds".**

**NOTE: If your agency is NOT able to provide match, please note in the narrative question that asks about match.**

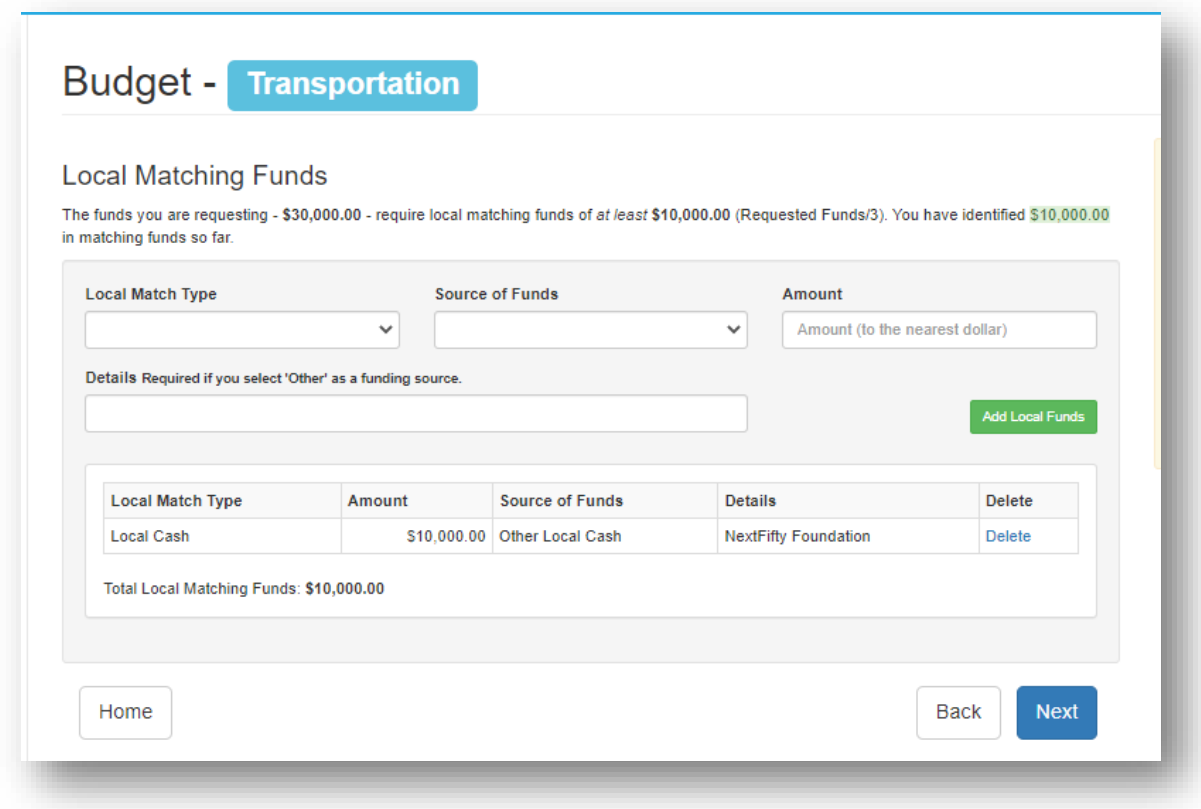

**Add Program Expense Items that total the amount of the request PLUS any Local Cash reported.**

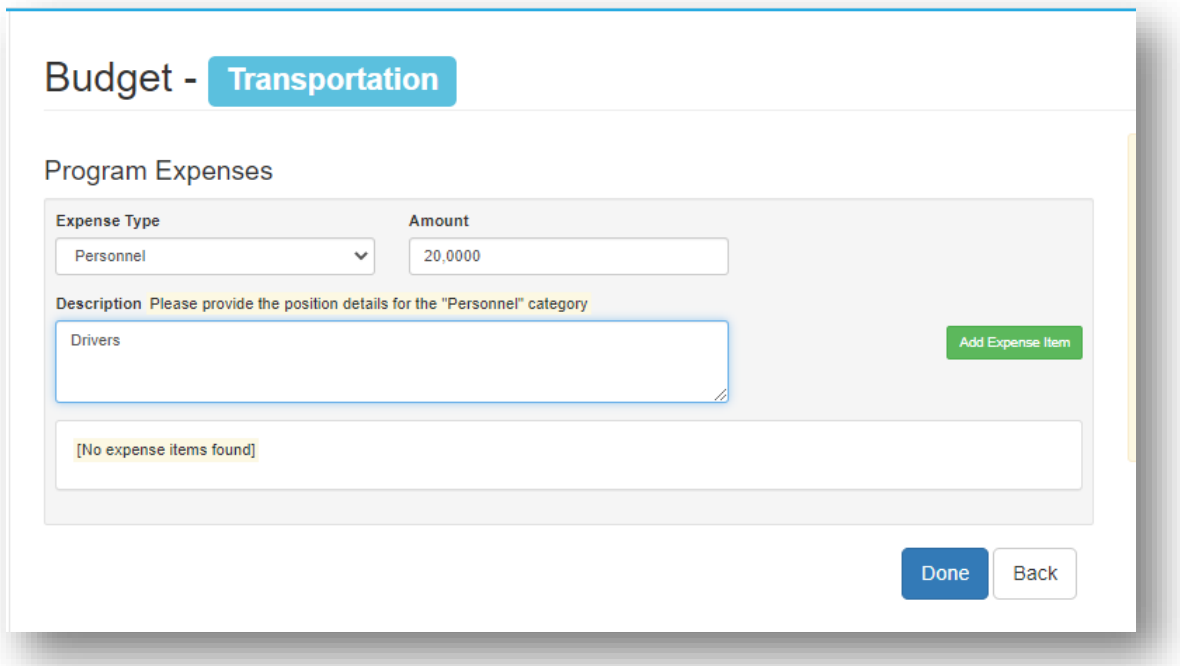

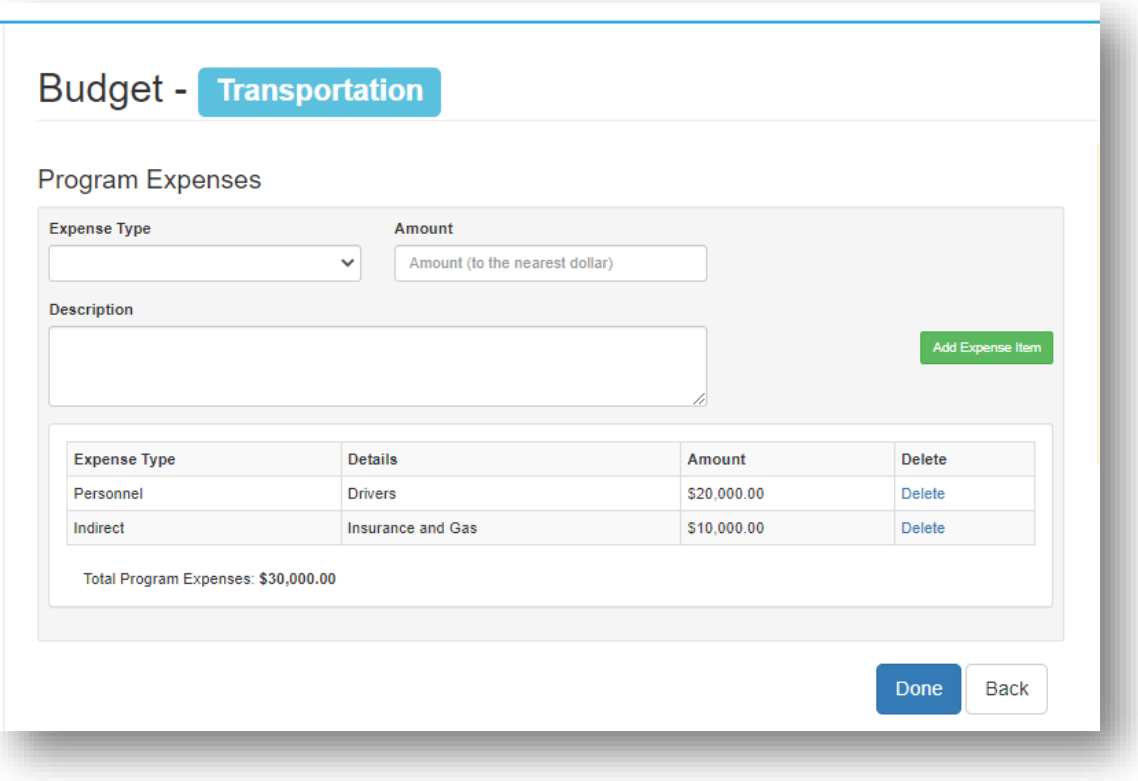

**Click Done**

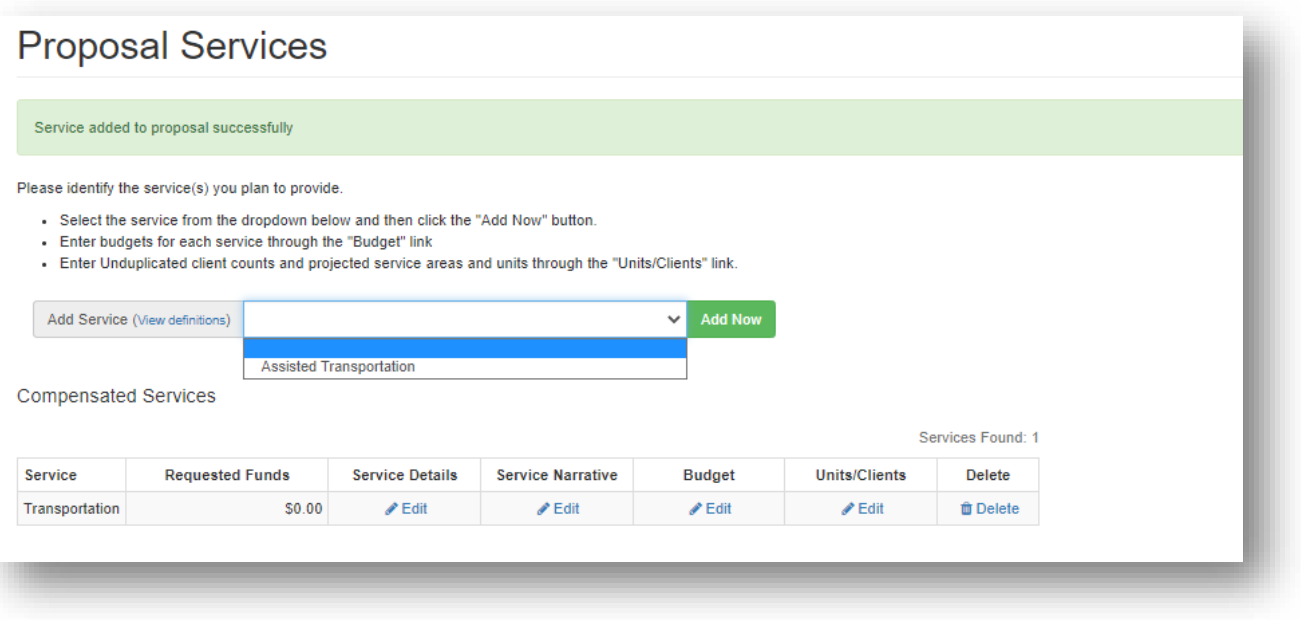

- **Select communities served and describe the service area.**
- **Enter the TOTAL number of units you anticipate providing** 
	- o **NOTE: projected units of service drive the unit rate (amount of request/units of service), so be purposeful in the unit projections.**
- **Enter unduplicated client count**
	- o **Total clients to be served over the grant period**
	- o **Total number of low-income individuals you anticipate serving**
	- o **Total number of BIPOC individuals you anticipate serving**
	- o **Total number of Rural individuals you anticipate serving**

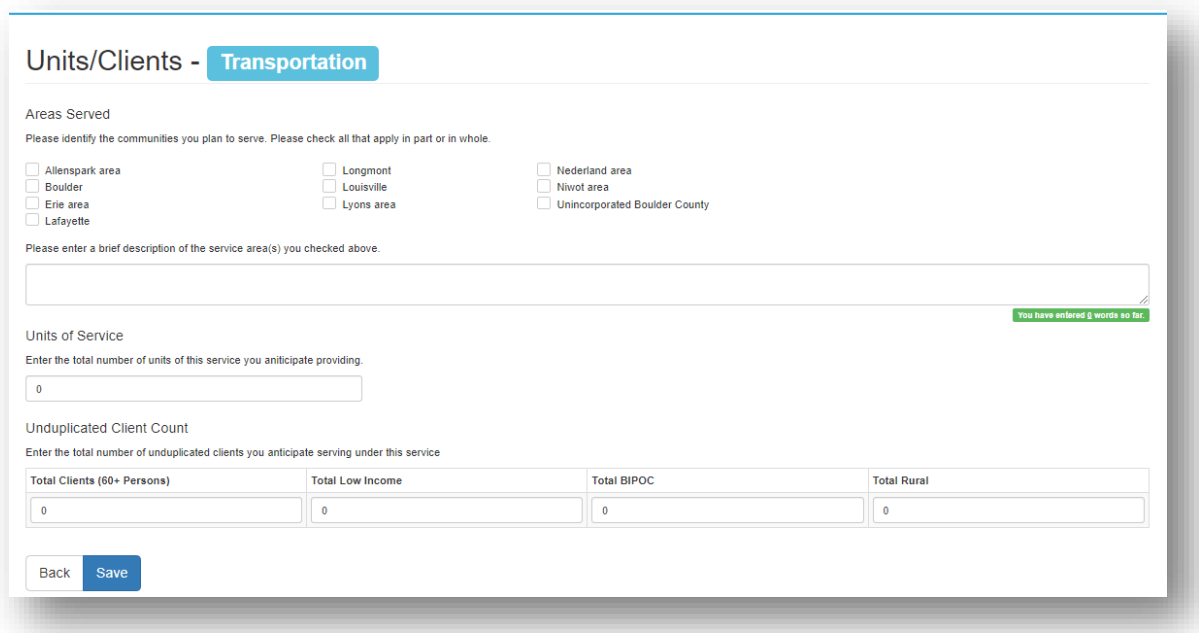

• **Click "Save". You can click on "Back" or use the navigation pane to work on the rest of the proposal.**

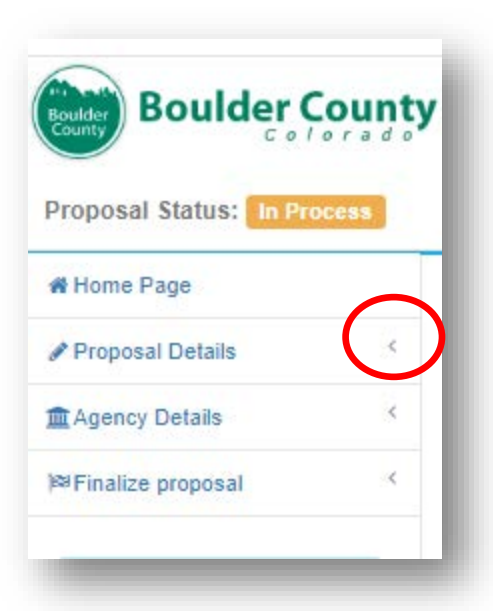

Once you have entered the service Budget and Units/Clients, the Services section is complete.

The proposal sections are accessed on the left side of the screen, in the navigation pane. You can work on any section in any order, **just be sure to hit SAVE!**

**NOTE: If the navigation pane collapses, simply click on the arrow on the right to expand the section options.**

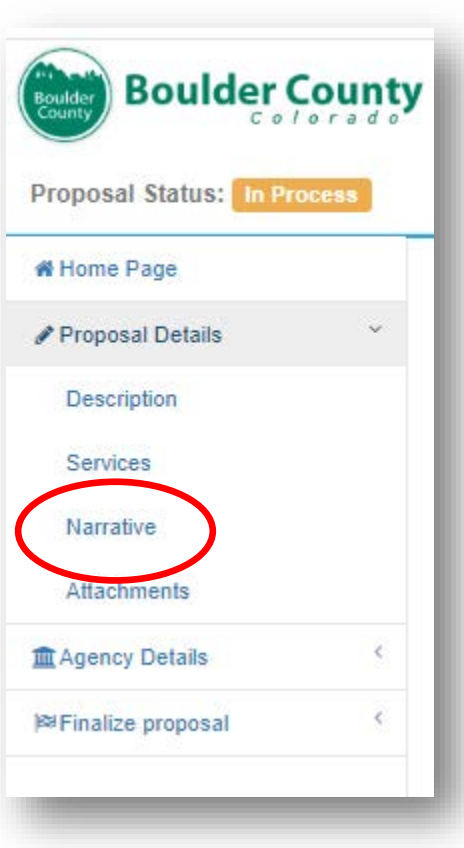

**Click on "Narrative" to work on the narrative questions of the proposal.** 

#### **Proposal Narrative Questions – the system will give you a notification at the top of the narrative section.**

"Please address the questions listed below, limiting each response to approximately 750 words. You do not need to use complete sentences. Lists, bulleted items, etc. are acceptable but please be as specific as possible. Remember to save often. Your session will time out after 20 minutes of inactivity."

#### **Proposal Narrative Questions**

Please address the questions listed below, limiting each response to approximately 750 words. You do not need to use complete sentences. Lists, bulleted items, etc. are acceptable but please be as specific as possible. Remember to save often. Your session will time out after 20 minutes of inactivity.

**Each question has a save button. Clicking save on one box will save entries in all boxes.**

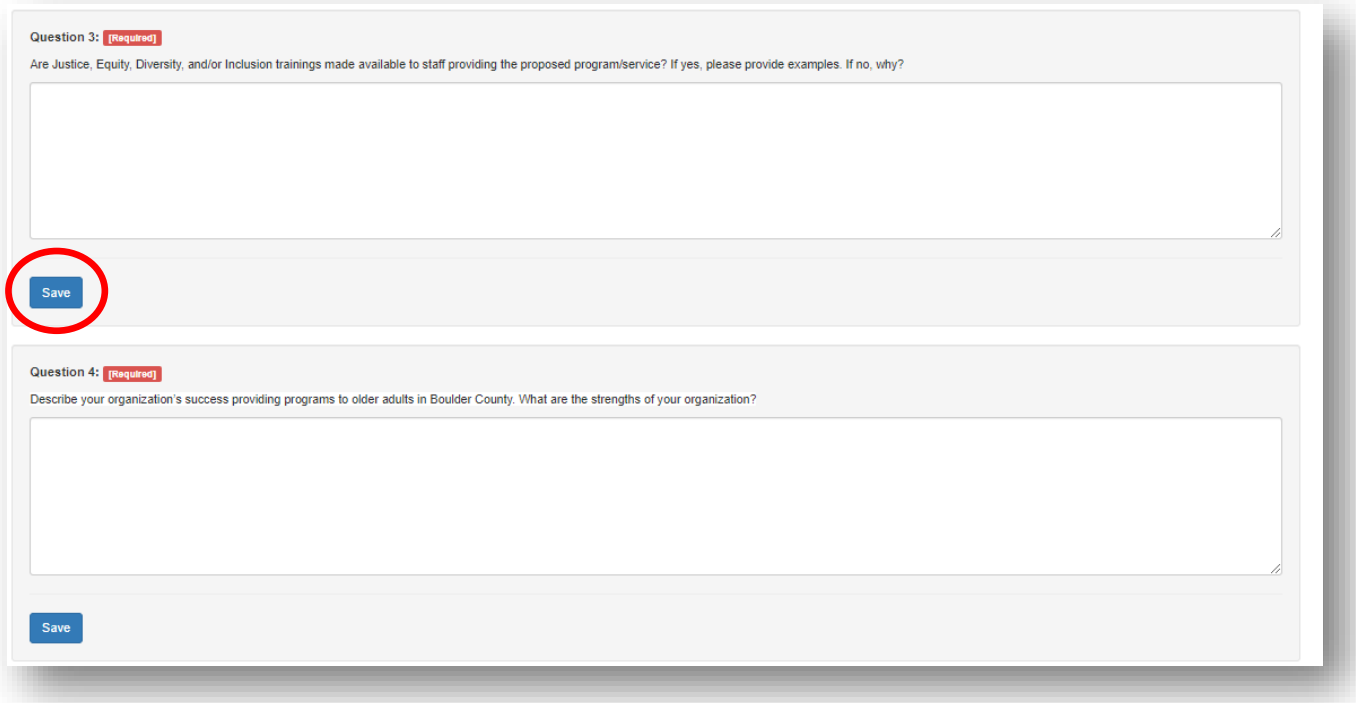

#### **Upload/Attach Documents**

- **REQUIRED**
	- o **W-9**
	- o **Insurance Certificate**
- **Optional** 
	- o **Terms and Conditions deviations, if applicable**
	- o **Other Documents**

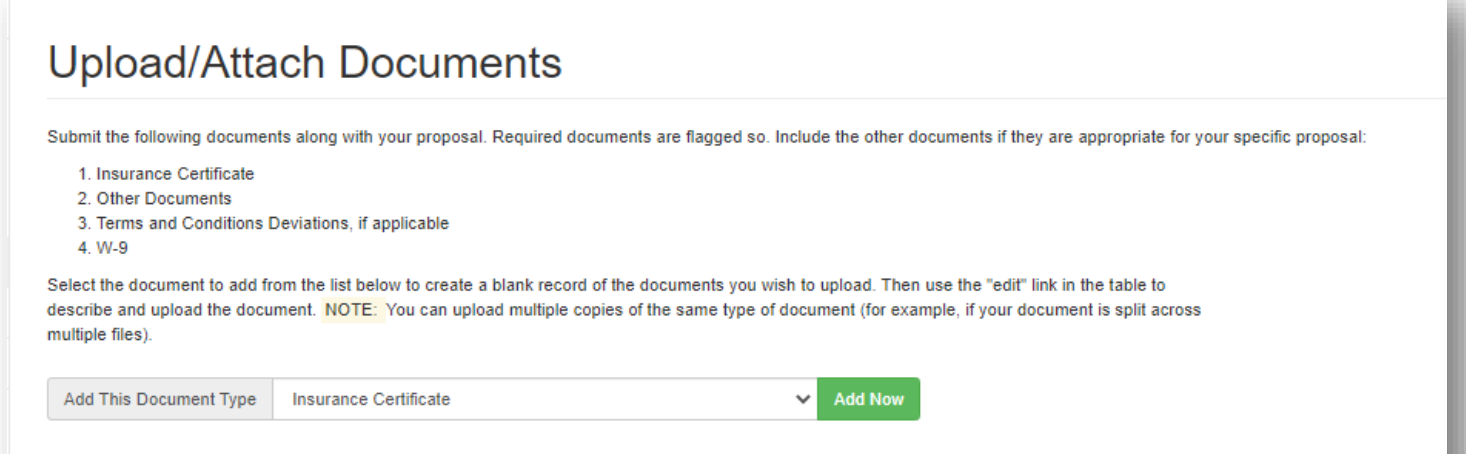

#### **Click "Edit" under "Edit/Reload File"**

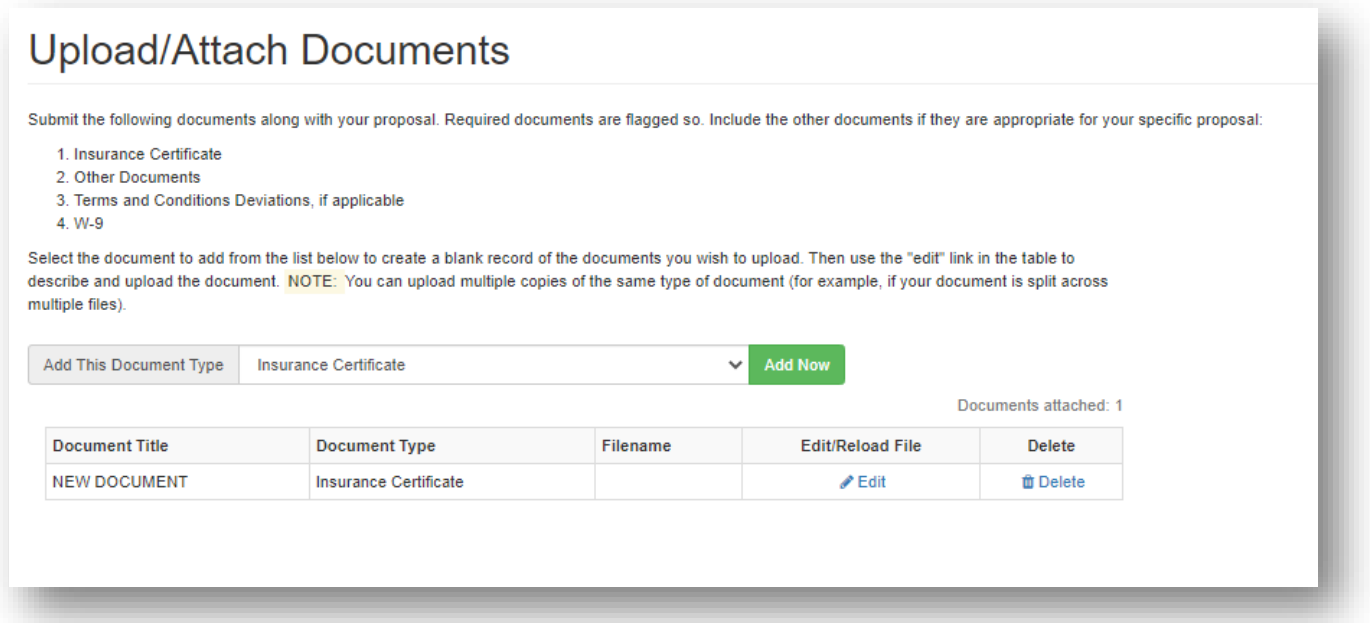

## **Click "Save". Repeat to upload additional documents as required.**

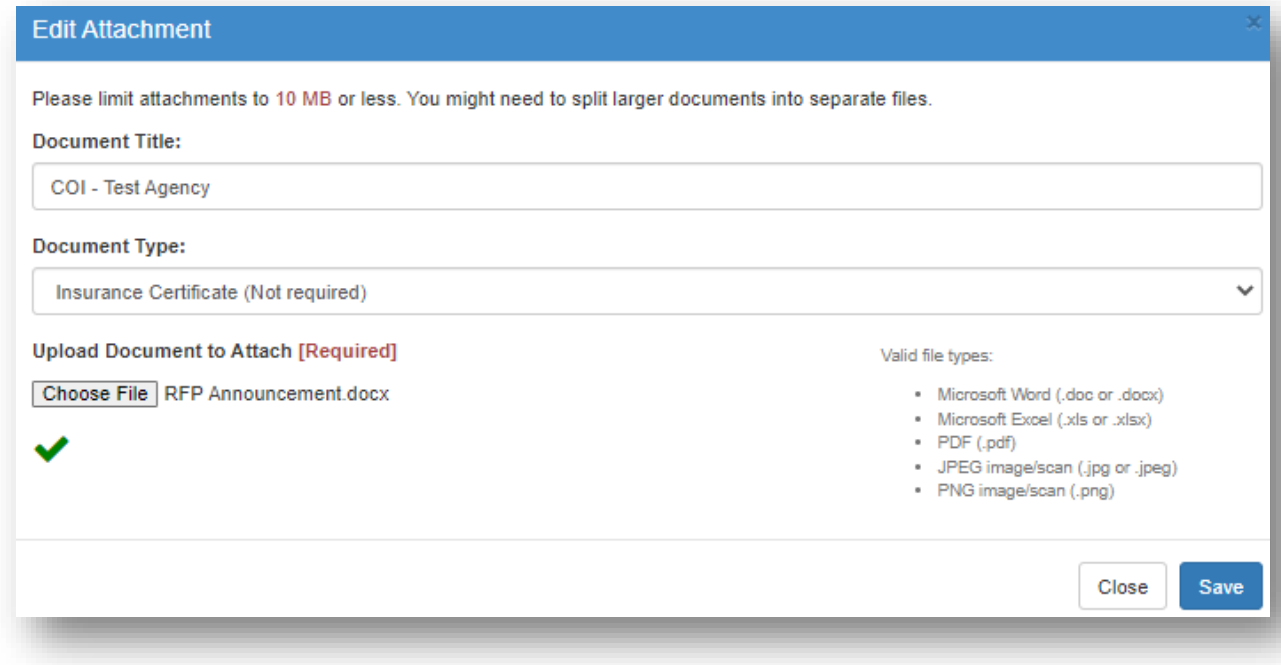

#### **Validate and Submit Proposal**

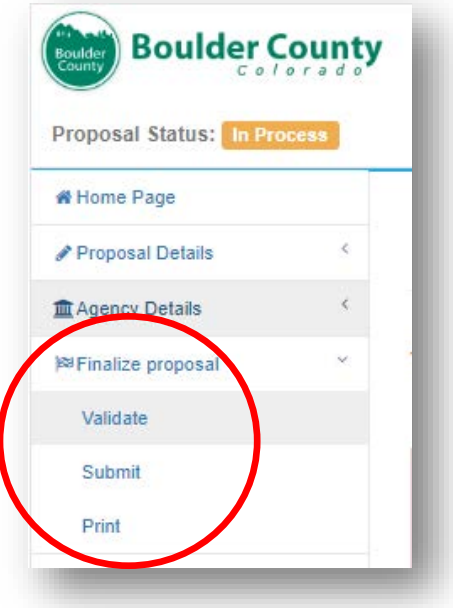

## **The Validation tool will show you any errors are and what you need to do to correct them.**

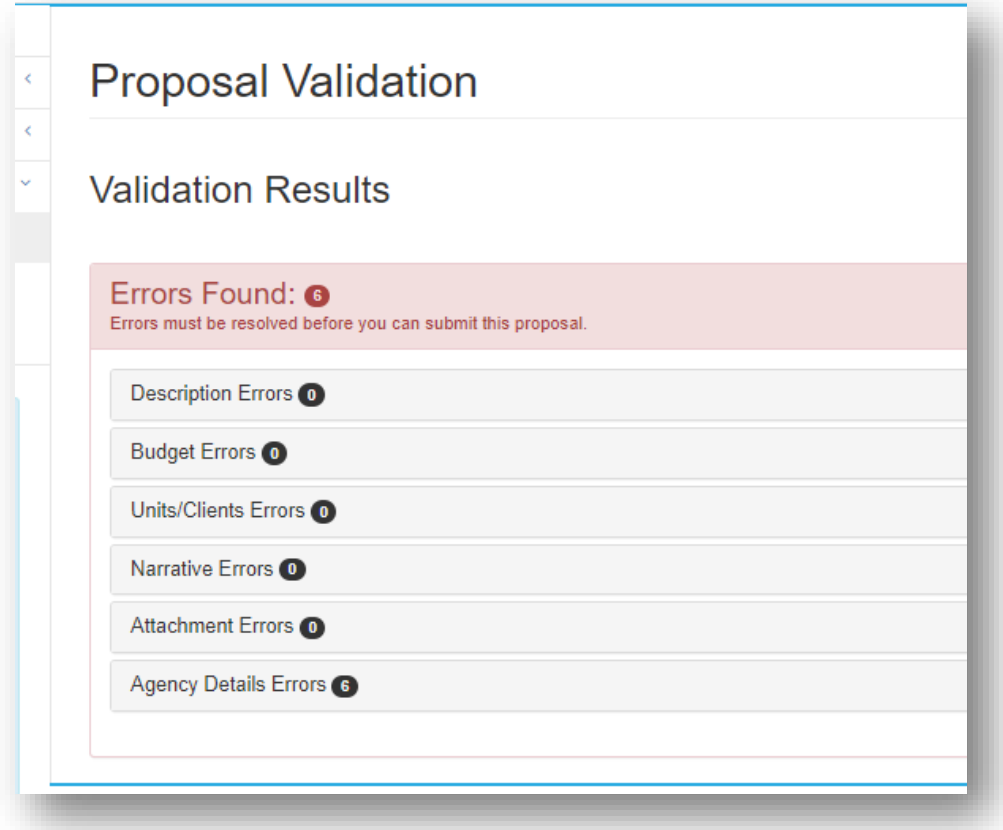

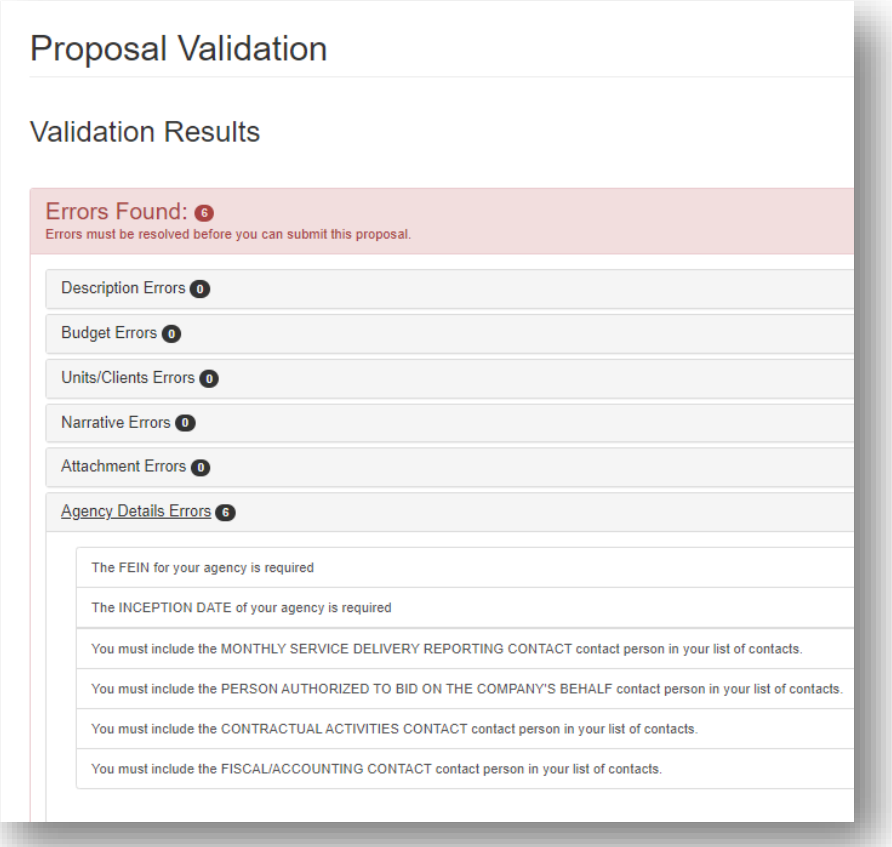

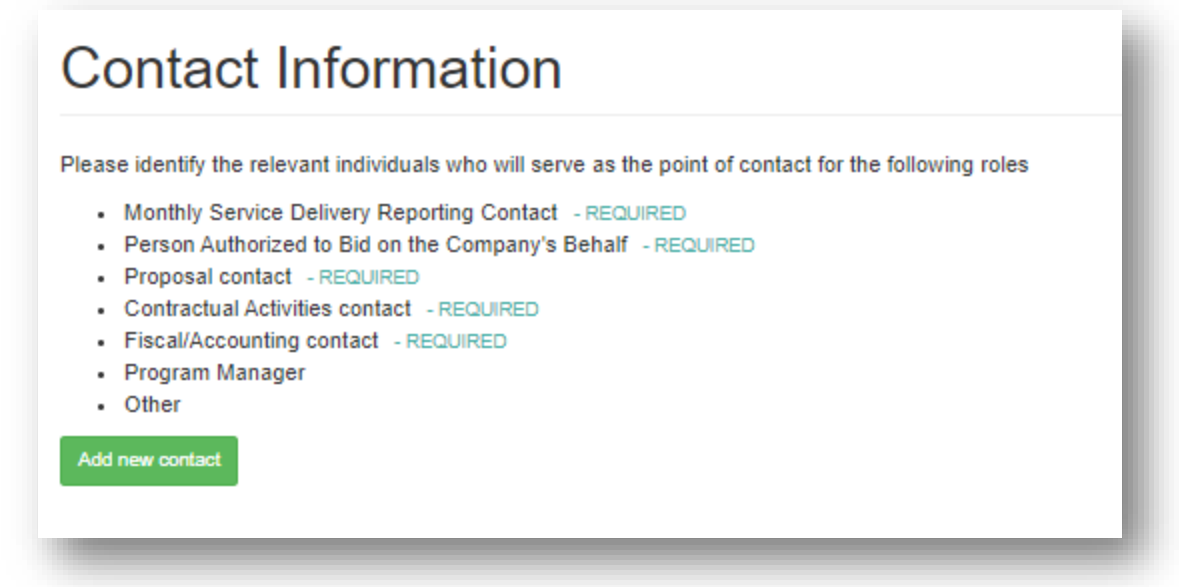

**Contact information for each of the REQUIRED roles must be provided to submit the proposal. If the same person serves in multiple roles, make sure their contact has all the correct boxes checked.**

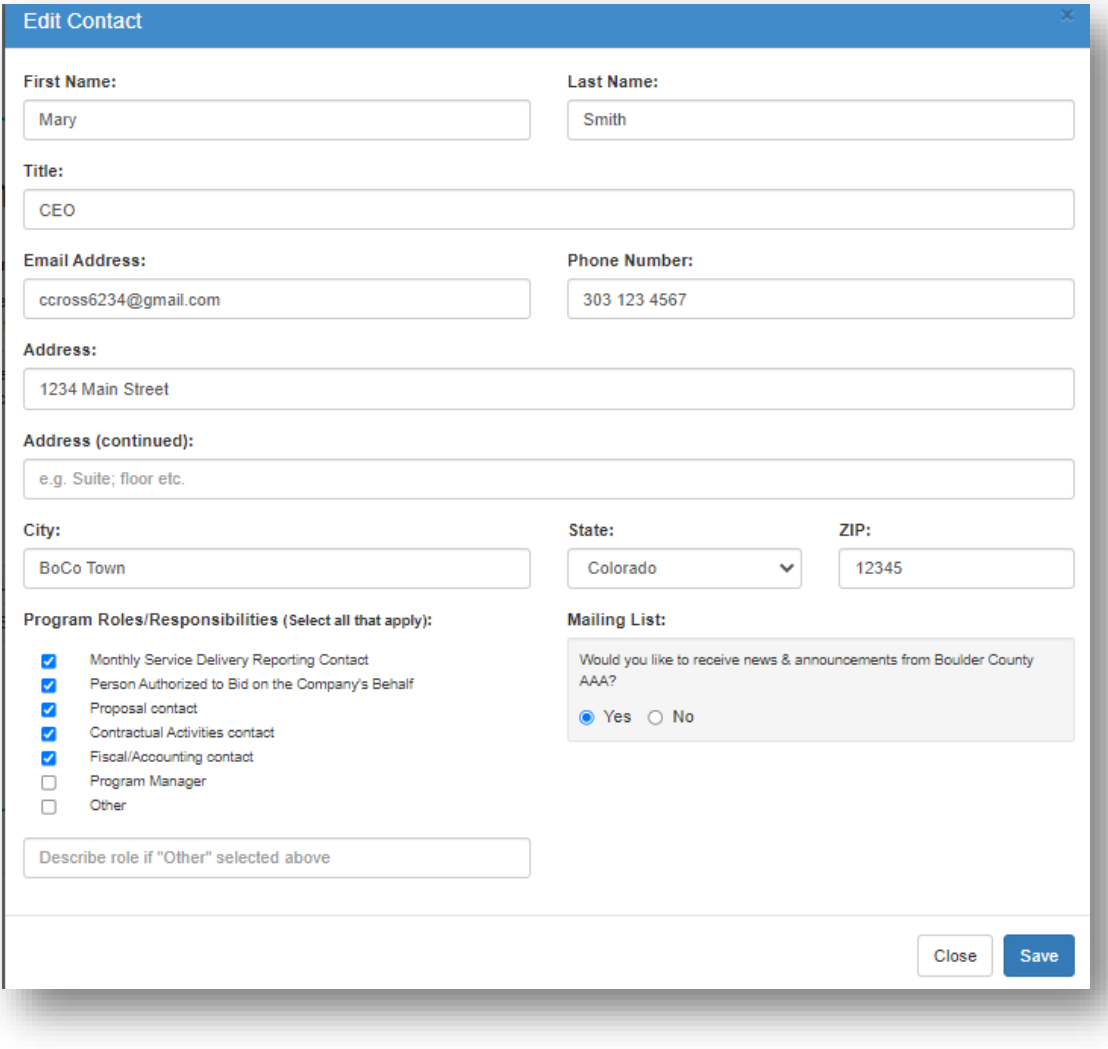

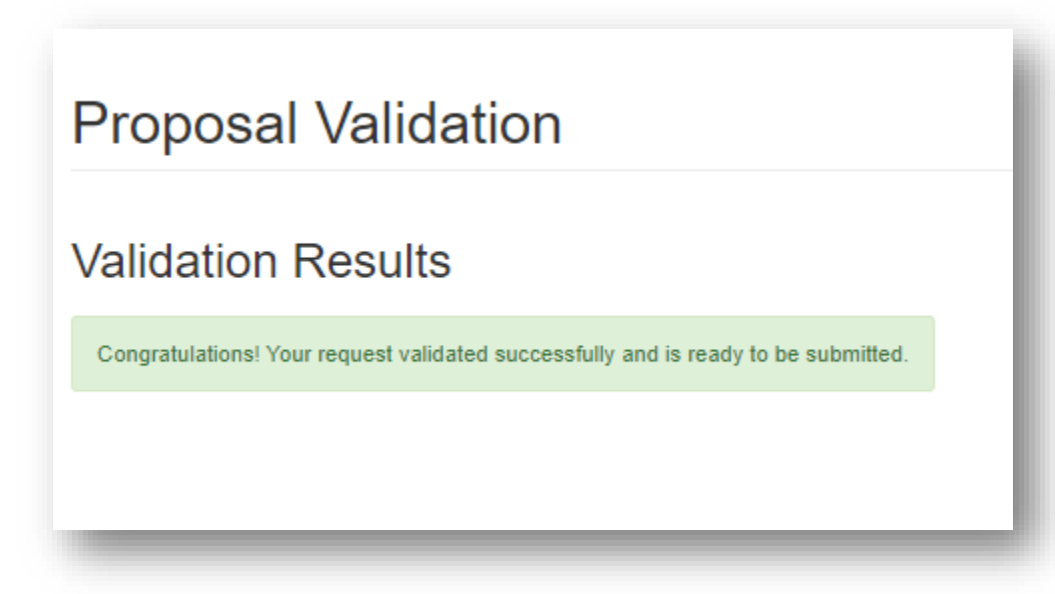

- **Click on "Request PIN"**
- **The PIN will be emailed to the indicated Authorized Signor**

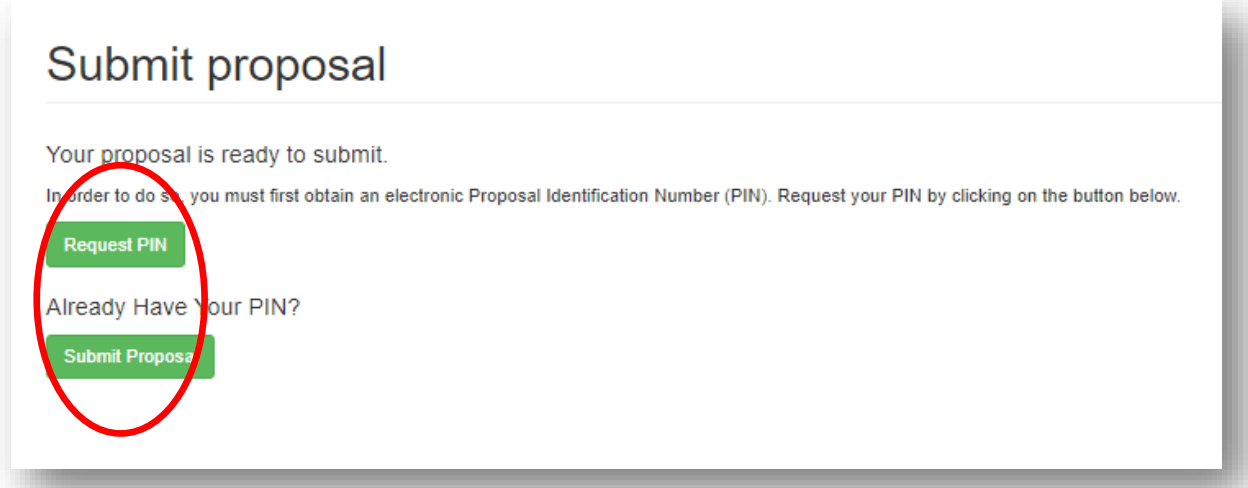

**Click on "Submit Proposal"**

#### **Complete the required fields, including the PIN and click "Submit".**

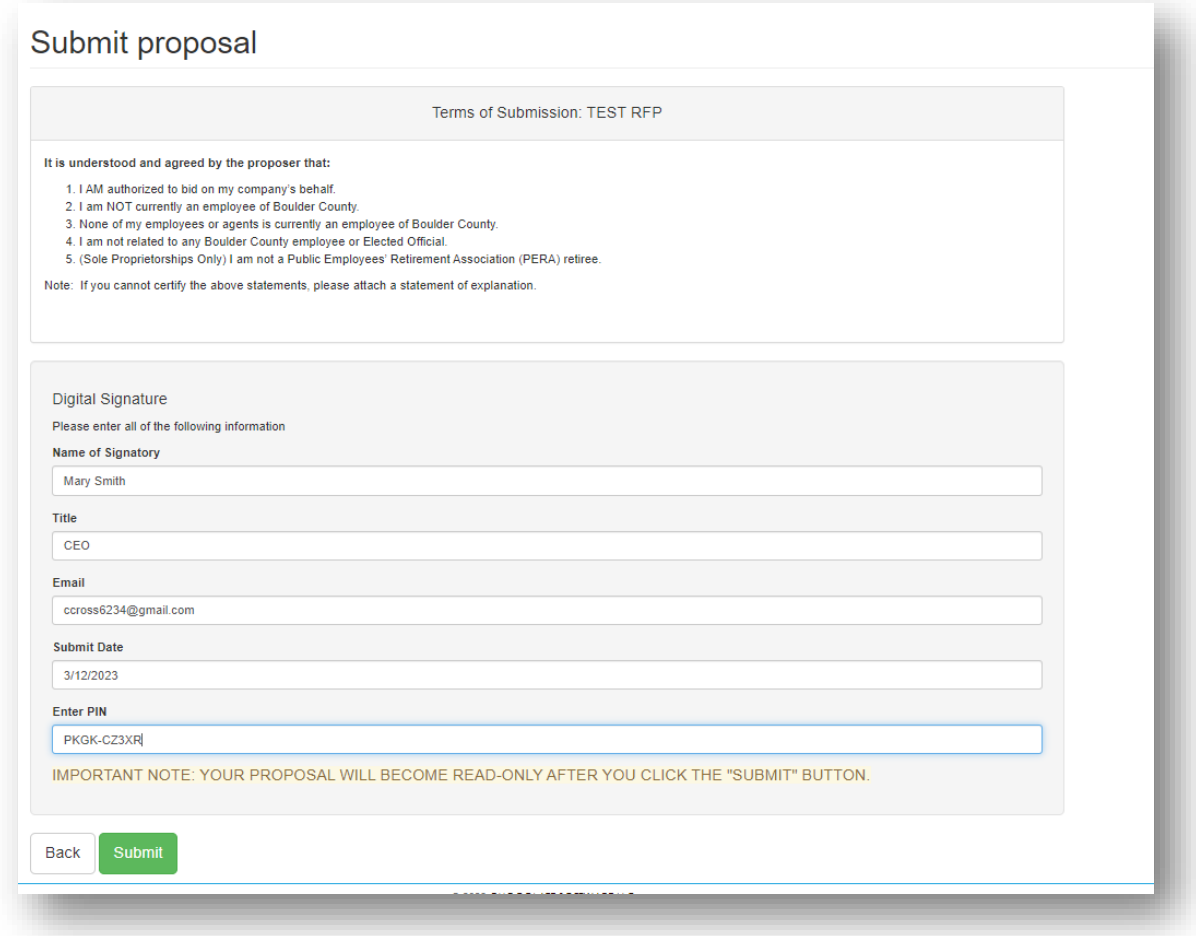

**You will receive system and email confirmation that the proposal was submitted successfully. Congratulations!**

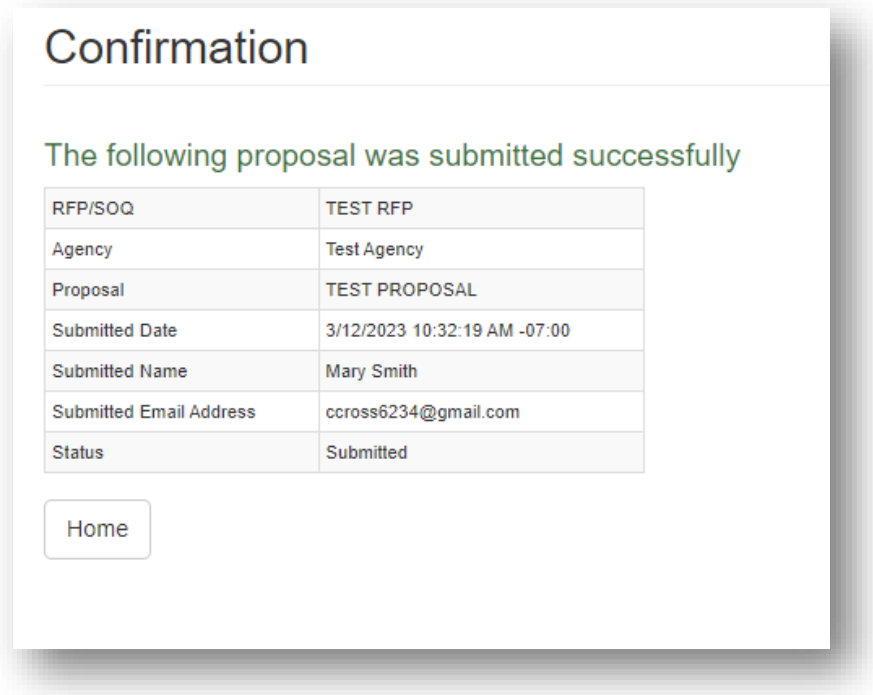

# **You can download a PDF version of your proposal on the Agency Home Page.**

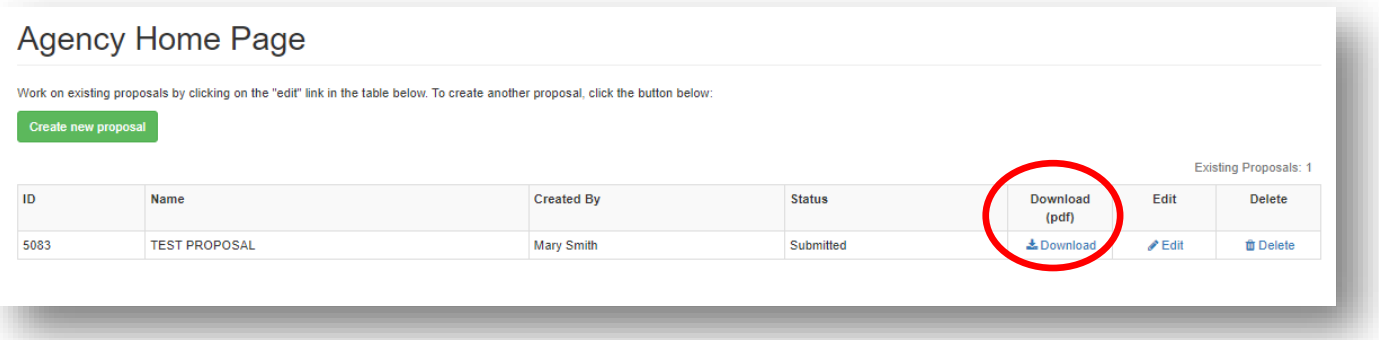